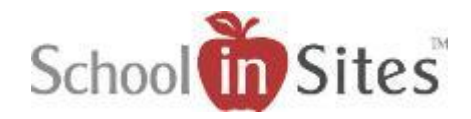

### **TEACHER SECTION**

The teacher section provides an area within the website for teachers to create their own personal teacher website. Information posted in this area is posted by, and pertains only to, the individual teacher, for his or her classroom. The teacher section contains multiple features which allow for posting content, file uploads, and a calendar which is specific to that teacher.

The following is a brief outline with explanation of the structure of the teacher section.

### **Menu**

 $\sim$   $\sim$ 

- Once you are logged into your teacher section, you will see your Teacher Section menu.
- From the menu in teacher section**, select the link** that you wish to populate.
- As you post content to any of the areas within your teacher website, the public page may need to be refreshed before new content appears, due to the fact that you will be working in two different browsers (windows).

Teacher Name Page Settings General Info About: Education About: Experience About: Blo Custom Page Links Presentations Calendar Forms Assignments Projects Photo Album File Manager Announcements **Class Activities** Other Class Info Class Schedule Summer Reading List Supply List Help

 $\bullet$  $\begin{array}{c} \bullet \\ \bullet \end{array}$  $\blacksquare$ 

 $\sim$   $\sim$ 

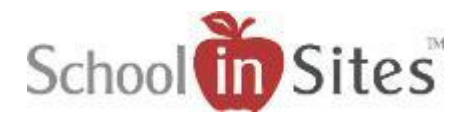

## **Page Settings**

Page Settings will allow the teacher to have more control of the pages with their teacher website. The teacher will have the ability to rename any, or all of the pages associated with their teacher section. The page functionality will remain the same, but the name will now be dynamic. The teacher now has the ability to activate and create a custom page for text content of choice. This area also allows the teacher to select the status, whether a page on their website is Active/Inactive; and will also give the teacher the option of which page, or area of content will be their "start page" – in other words, when the teacher's name is clicked from the Staff listing page, this will be the first page that the visitor is directed to when the teacher is selected.

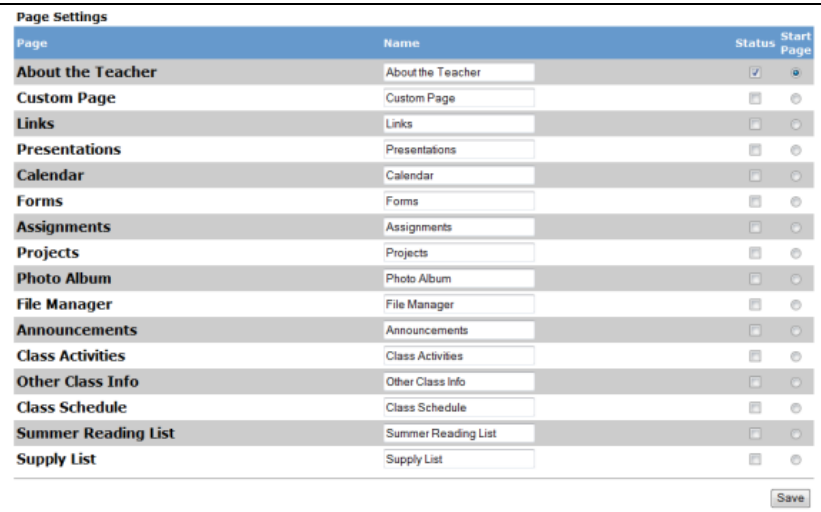

**Renaming Page:** Click inside the text field associated with page under Name column. Type in your change and click Save. The new page name will appear as the link name on both the public website and in the Admin area menu.

**Create Custom Page:** Check the option box associated with Custom Page to make active and click Save.

**Activate/Deactivate Page:** Page links are shown only when a teacher has posted content to that area of the website. You may control whether a link is visible or not. Check the option associated with page under Status to make page active. Uncheck the option associated with the page under Status to make inactive. Click Save.

**Start Page:** About the Teacher is the default start page for the teacher section. To change this option, click the Radio button associated with the Page you wish to make your Start Page to your teacher website for your visitors. Click Save. NOTE: Only one page can be designated as your start page.

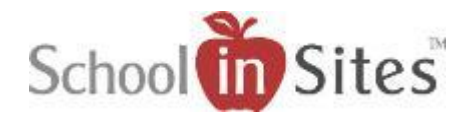

# **General Info**

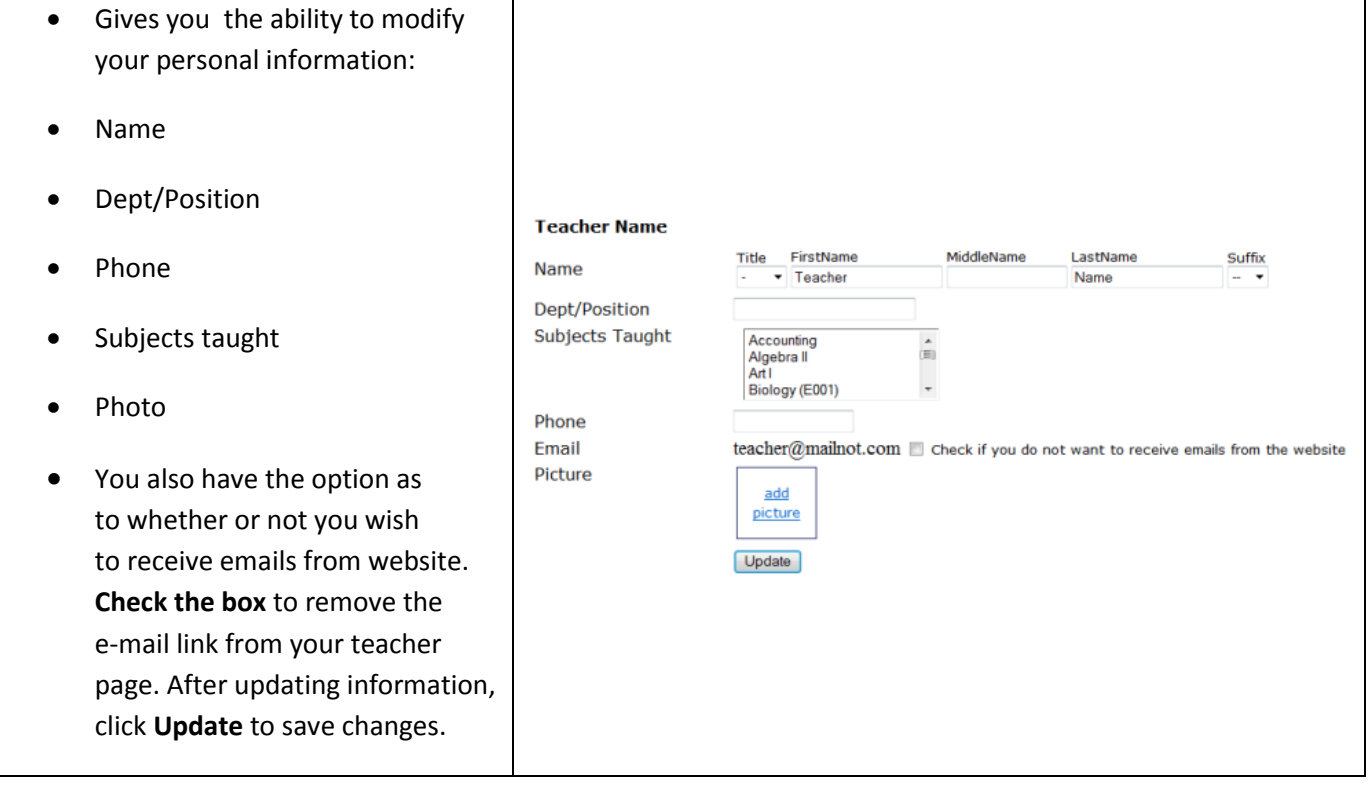

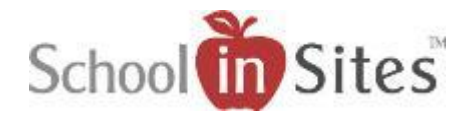

## **About the Teacher**

The About the Teacher page is made up of the following three (3) areas:

- About: Education
- About: Experience
- About: Bio

A text editor is provided to the teacher within each three separate areas.

**Type content to the editor** and click **update**. Information is posted to the About The Teacher page. Information will be presented on the page in the order displayed.

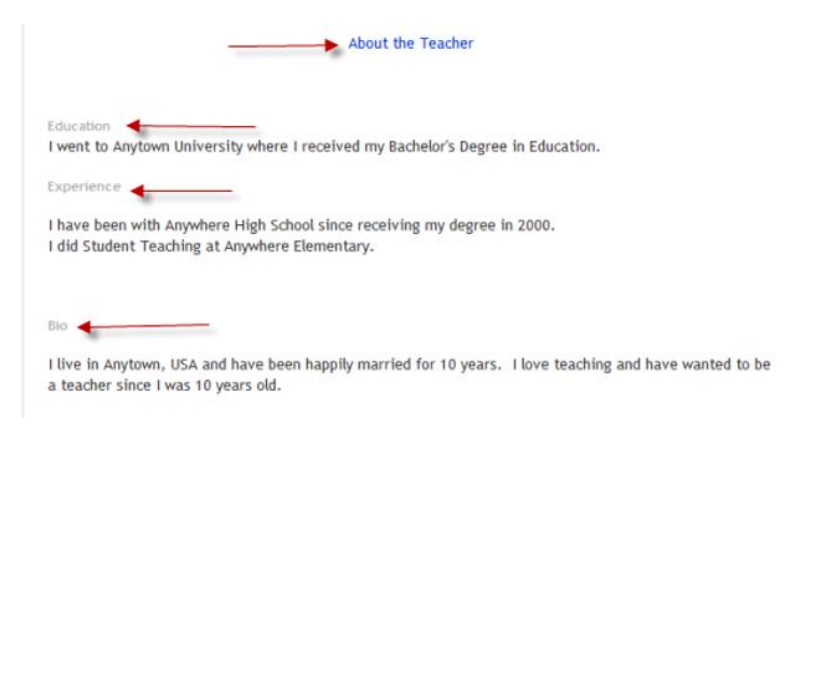

### **Custom Page**

The teacher will have the ability to create a custom page of content and setup a stand-alone page to post content of choice using the text editor. This may be used as the teacher's main "start" page if it is selected as start page.

**Click inside text editor**, **post/type desired text**, **check the spelling** and **click Update** to save changes.

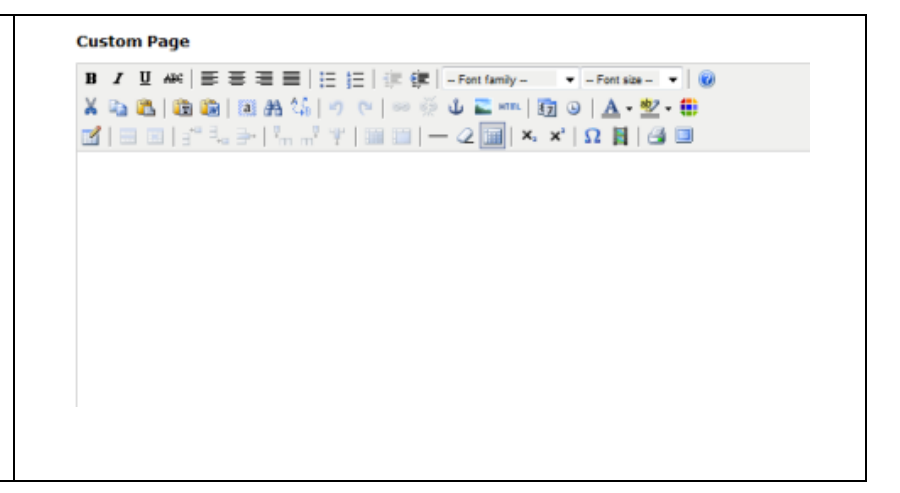

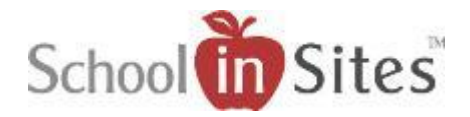

# **Pages that offer Text Editors to post content**

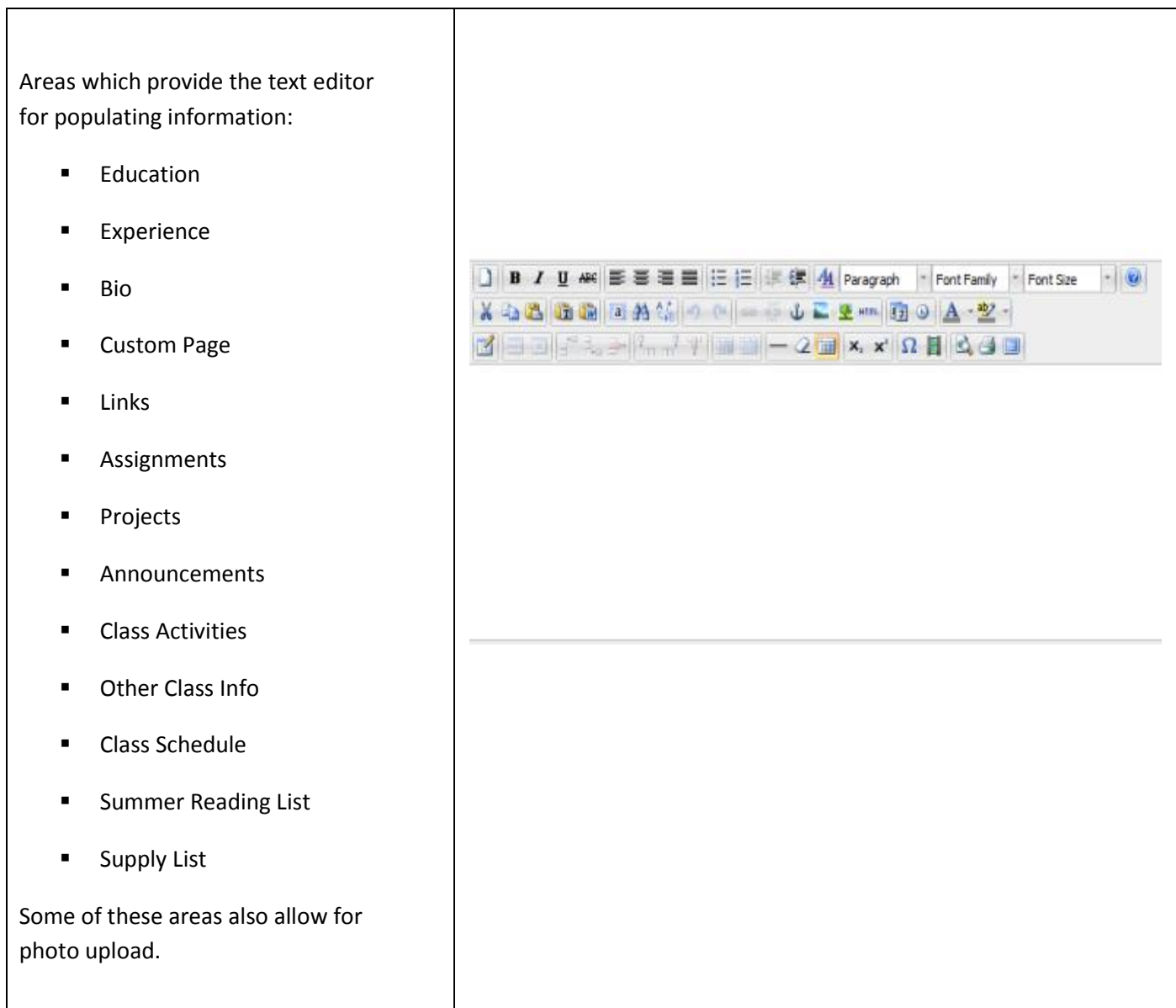

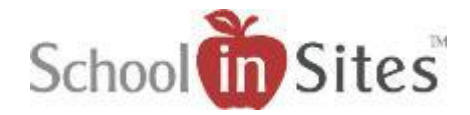

## **File Upload Areas**

Areas which provide ability to upload various types of files:

- Presentations
- Forms
- Photo Album
- File Manager

Each given area will state which type files are acceptable in that given area. Files may include:

- videos
- audios
- word processing documents
- images
- **•** presentations
- spreadsheets

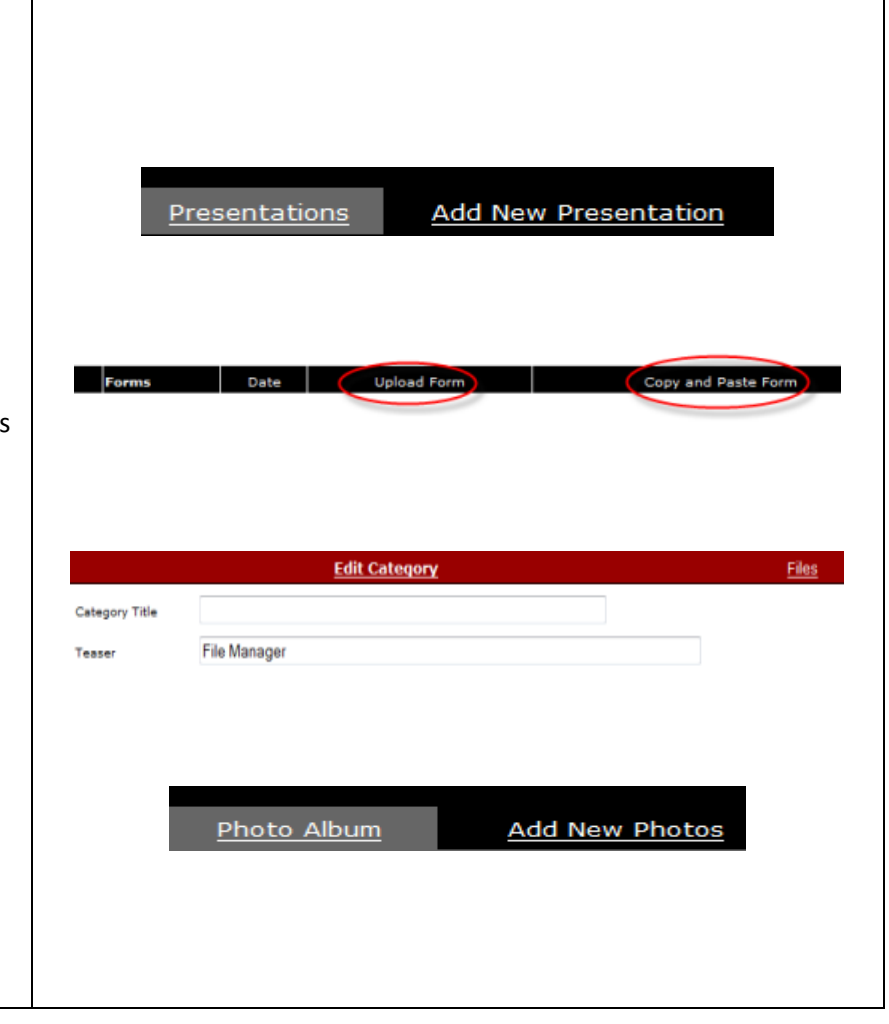

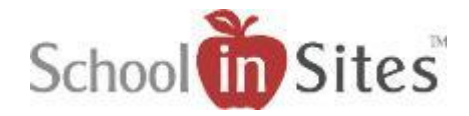

**The following pages are step-by-step help with visual screenshots for providing a help document and guide for teachers who use this program. Please refer to the video tutorials for complete "show me" tutorials about each feature of the teacher section, as well as all other areas of the website.**

### **Links**

Provide links to resources on the Internet for students, parents and the community. Links may be displayed by category. Suggestions are: Homework links, Parent Resources, College preparation, Fun and Games:

#### **Step One**

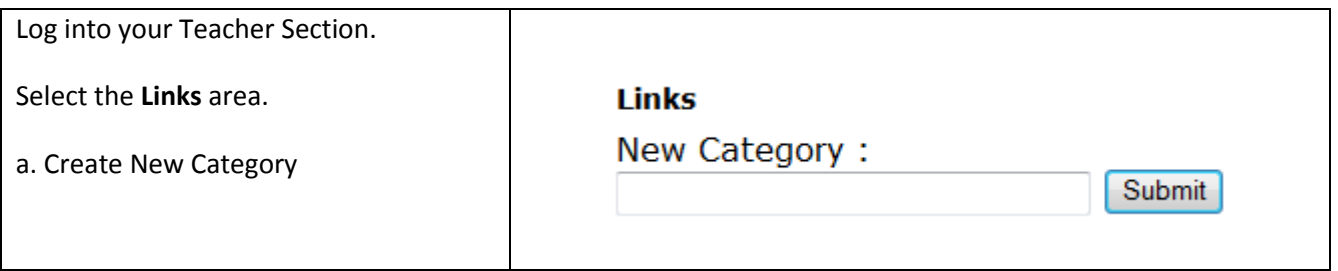

#### **Step Two**

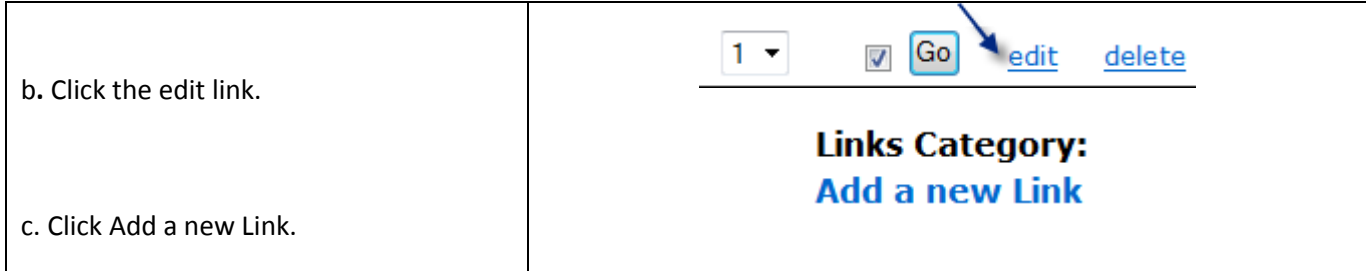

#### **Step Three**

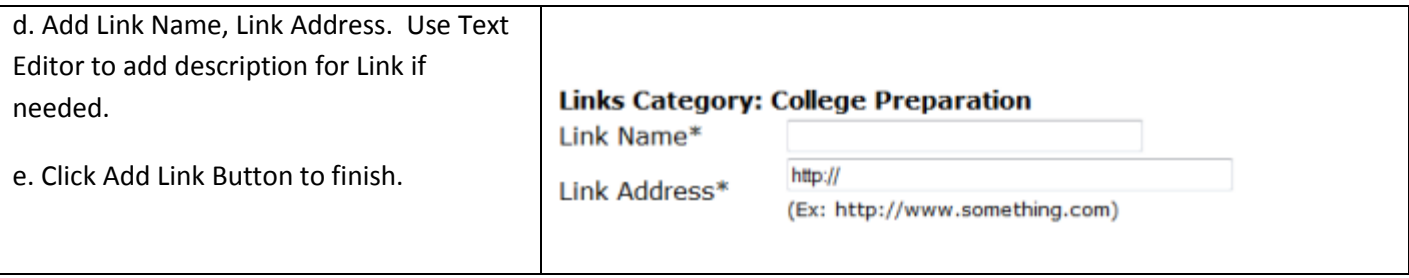

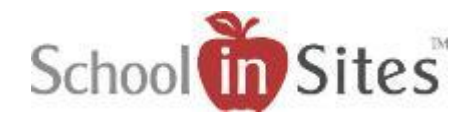

# **--Instructions for Upload Areas--**

### **Presentations**

The Presentations section is an area specially designed for uploading PowerPoint, Flash, Promethean, Smart Board, and Mimeo presentation files.

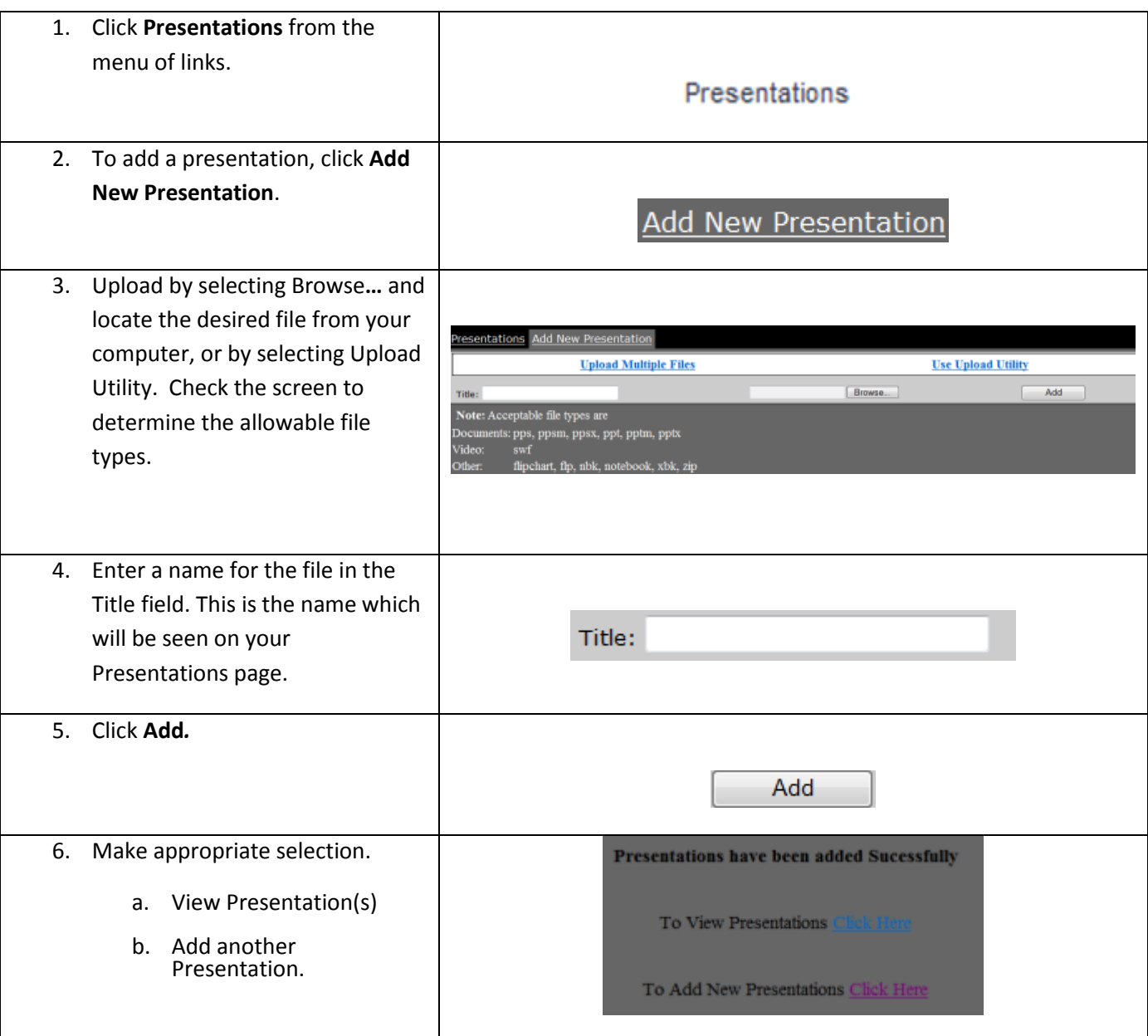

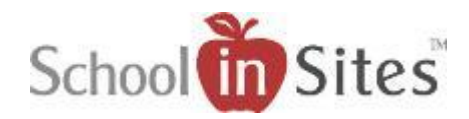

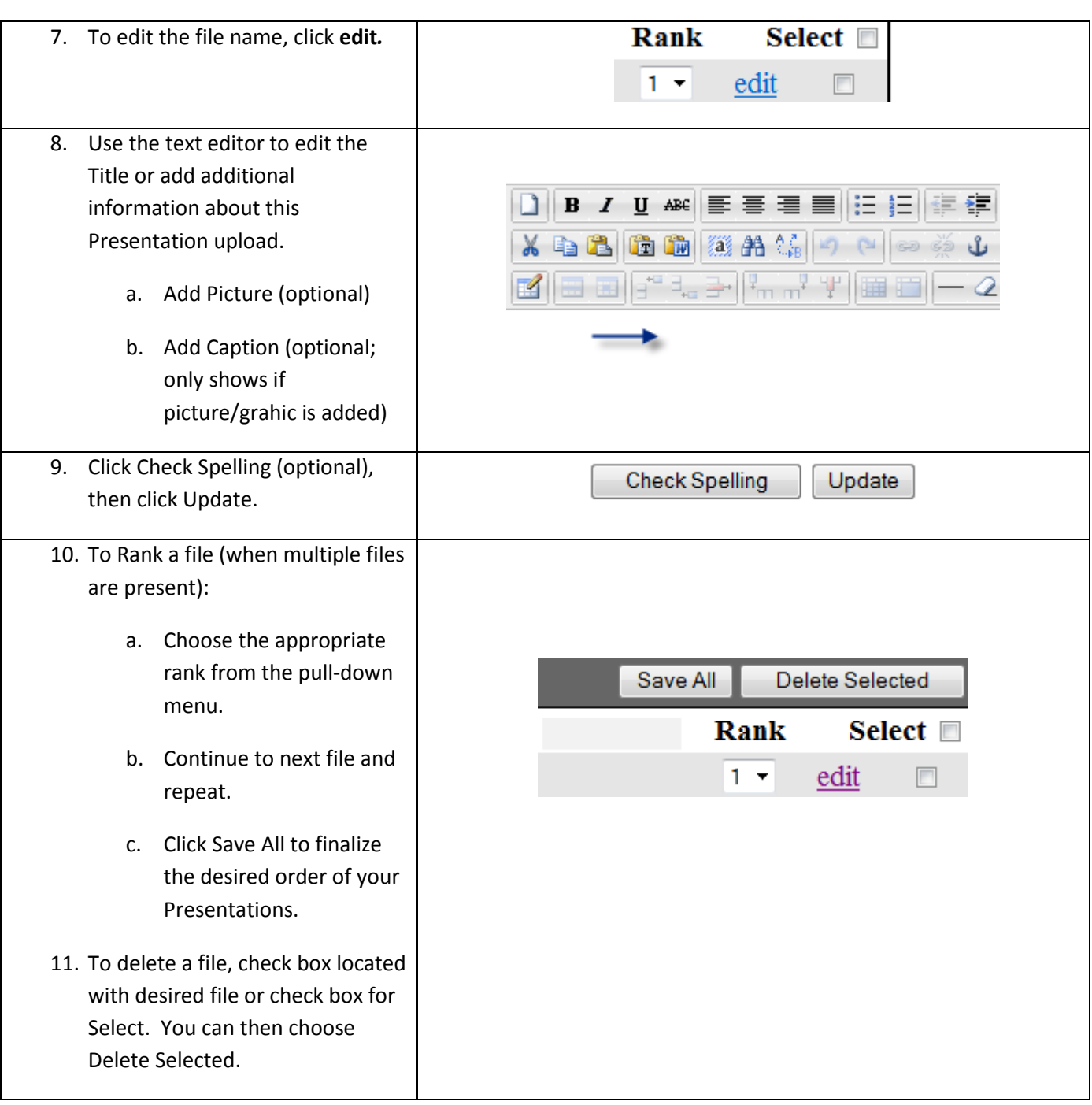

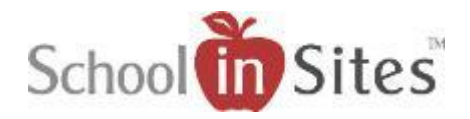

#### **Forms**

The Forms section is an area specially designed for uploading PDF, Word, and other file formats. These forms are available from the public website from the **Forms** link. Forms may also be associated with events posted on the calendar. See the **Calendar** help file for information about how to associate a Form with an event.

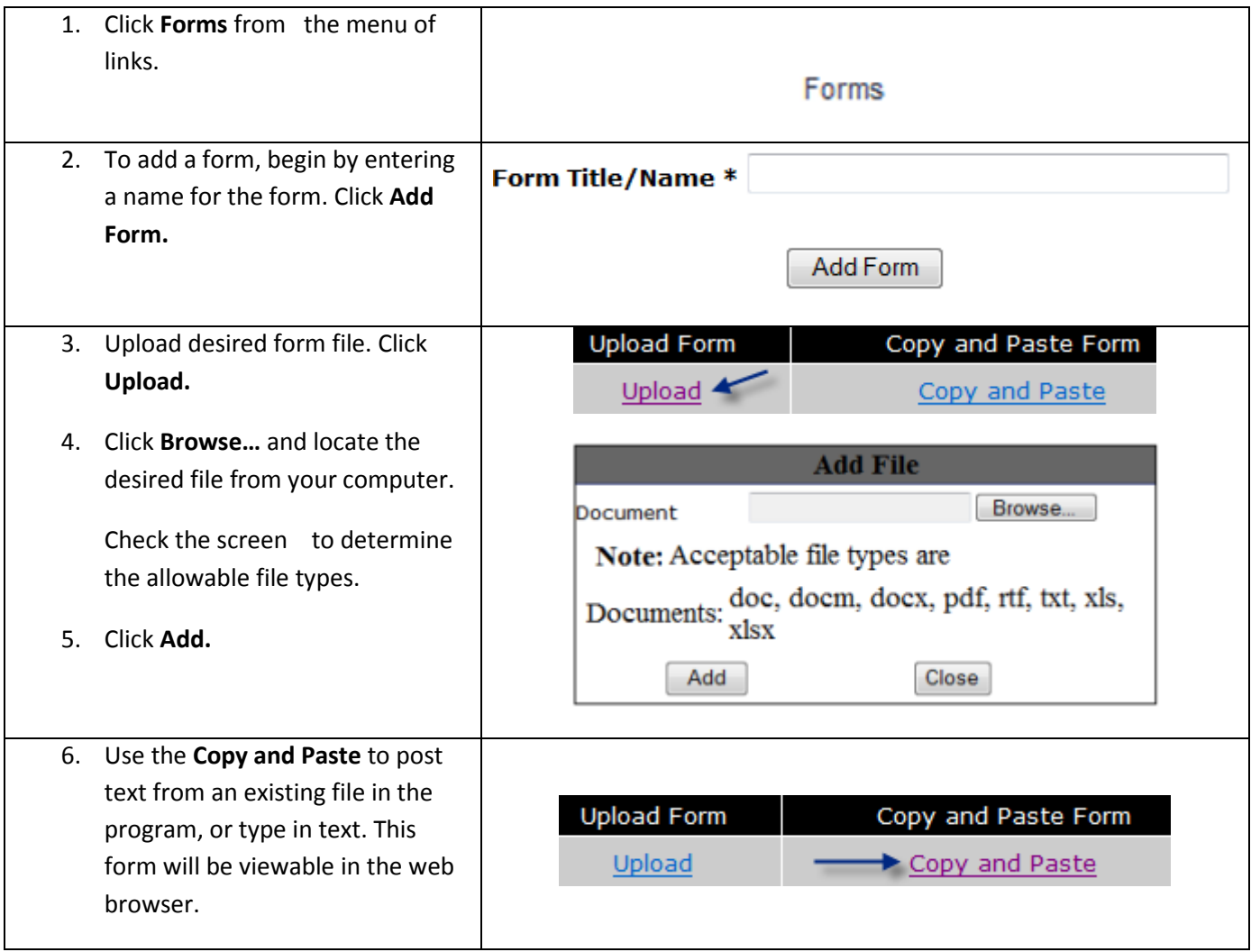

**NOTE:** See the **Calendar** help file for information about how to associate a Form with an event.

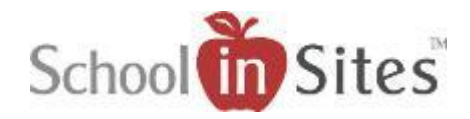

### **Photo Album**

The photo album section is an area specially designed for uploading photos. Acceptable format for photos is either a .jpg or .gif file. Although photos may be resized before uploading, the program will resize large photos to a "web ready" size. There is no limit to the number of photos/graphics to be added to the album. Ensure that graphics or photos uploaded are not copyrighted and that you have the appropriate permission to publish the photo.

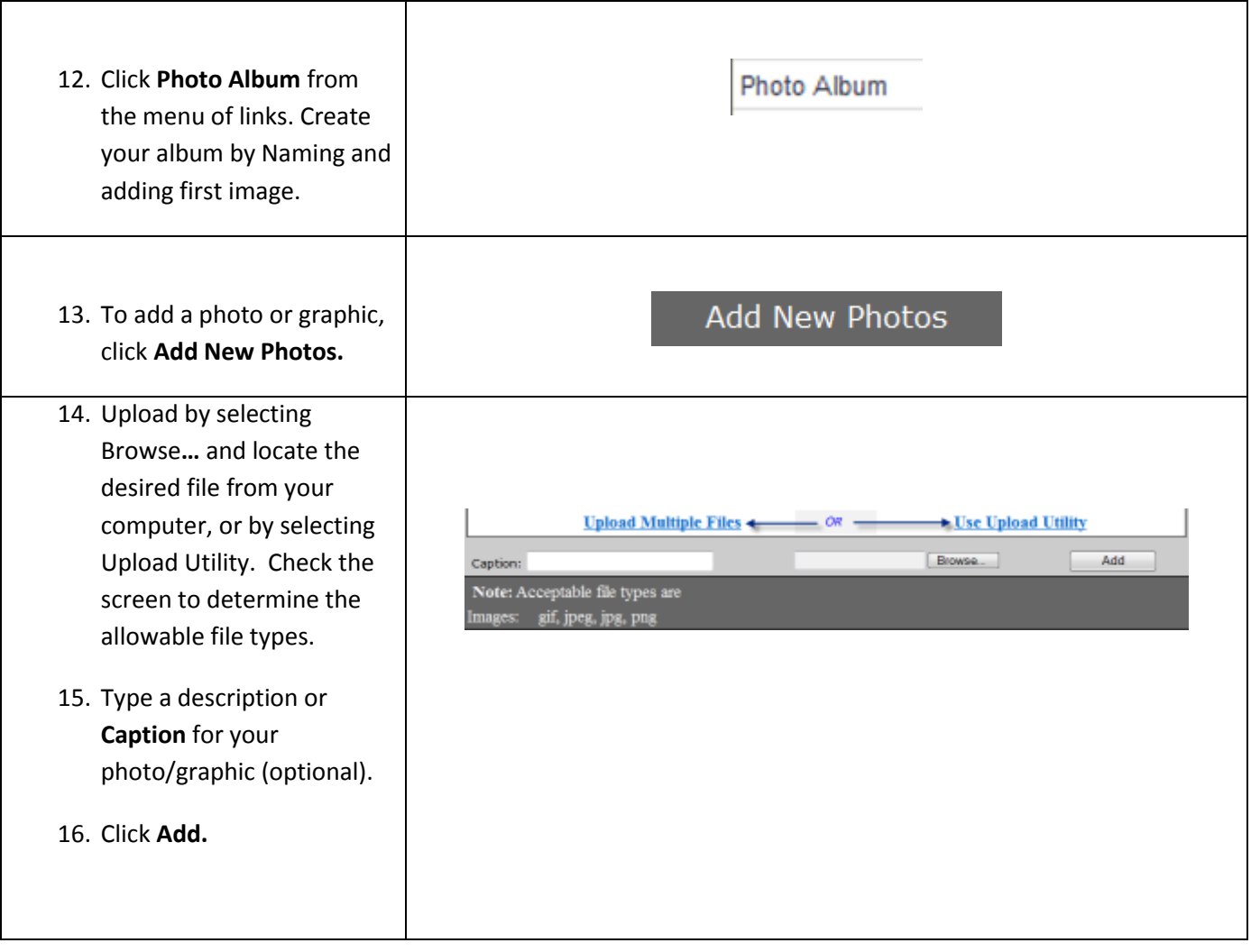

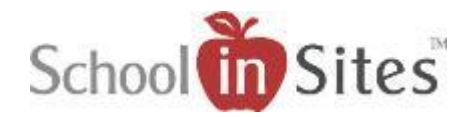

- 17. Make the appropriate selection.
	- a. View Photo Album
	- b. Add New Photos.

From **Add/View Photos**, examine uploaded images. Images will be displayed in chronological order.

To **Rank** a photo (when multiple files are present) select desired ranking from drop-down menu and click on the Save button. **NOTE:** Files must be ranked separately (clicking **update**) for each photo/graphic present.

To **Delete** a photo, select the checkbox associated with image, or select all, and choose Delete Selected button.

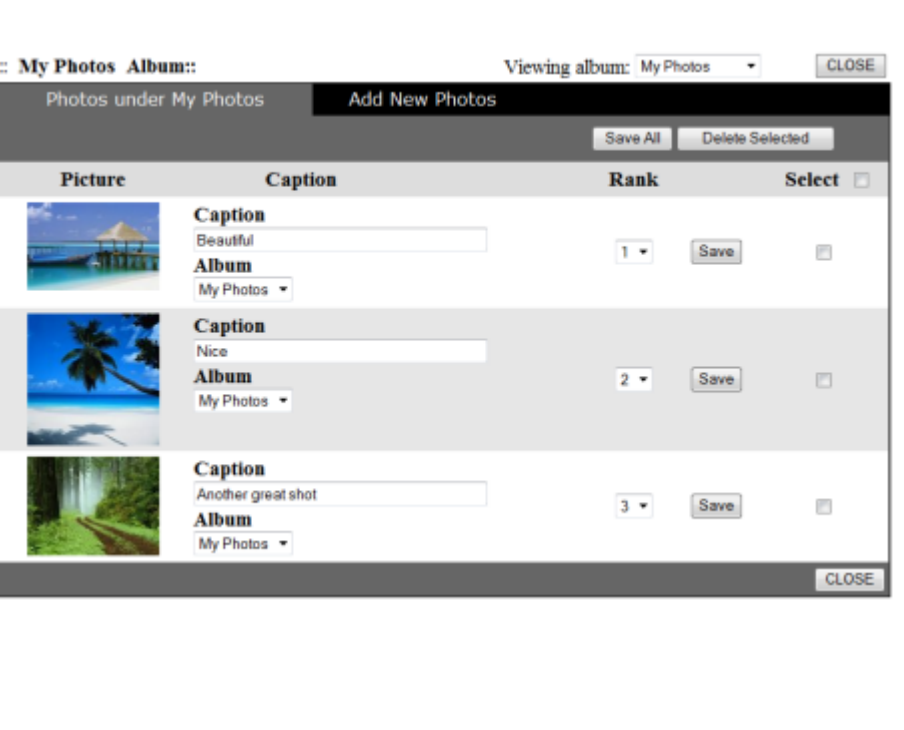

Photos have been added Sucessfully

To View Photos Click Here

To Add New Photos Click Here

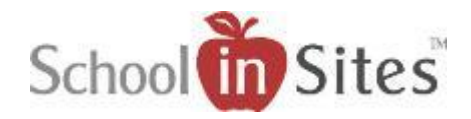

### **File Manager**

The **File Manager (Documents)** section is a "File Cabinet" intended to upload a multitude of file types. Use File Manager for categorizing and storing commonly used files, forms, podcasts, videos, presentations and more.

Begin by creating a category for each group of files. You may create sub-categories to separate file types or grouping of files for clear identification and organization. It is best to include a "Teaser" for complete description of contents of a category/sub-category.

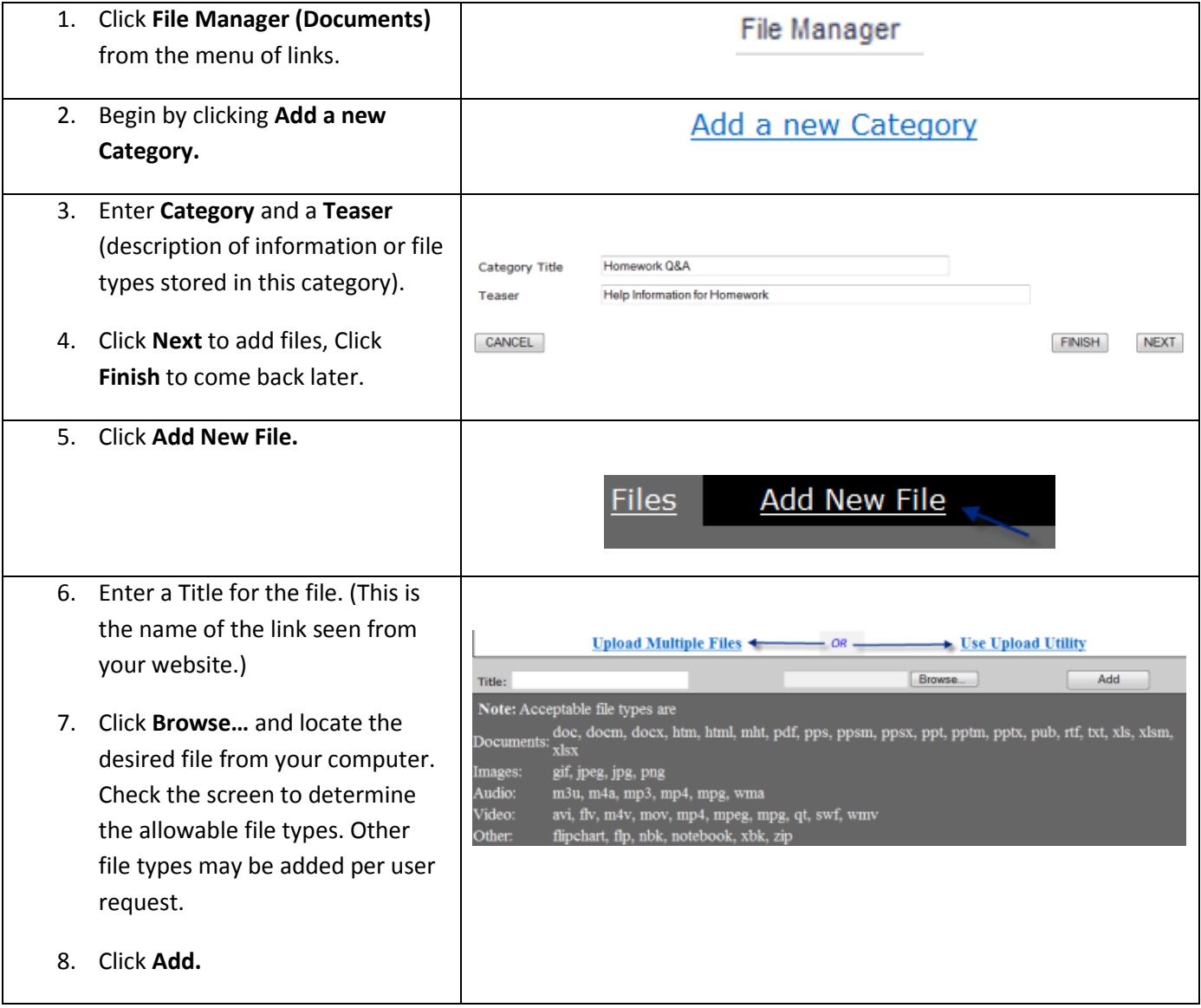

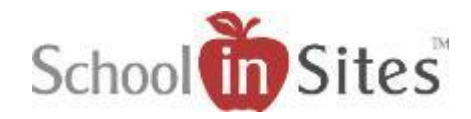

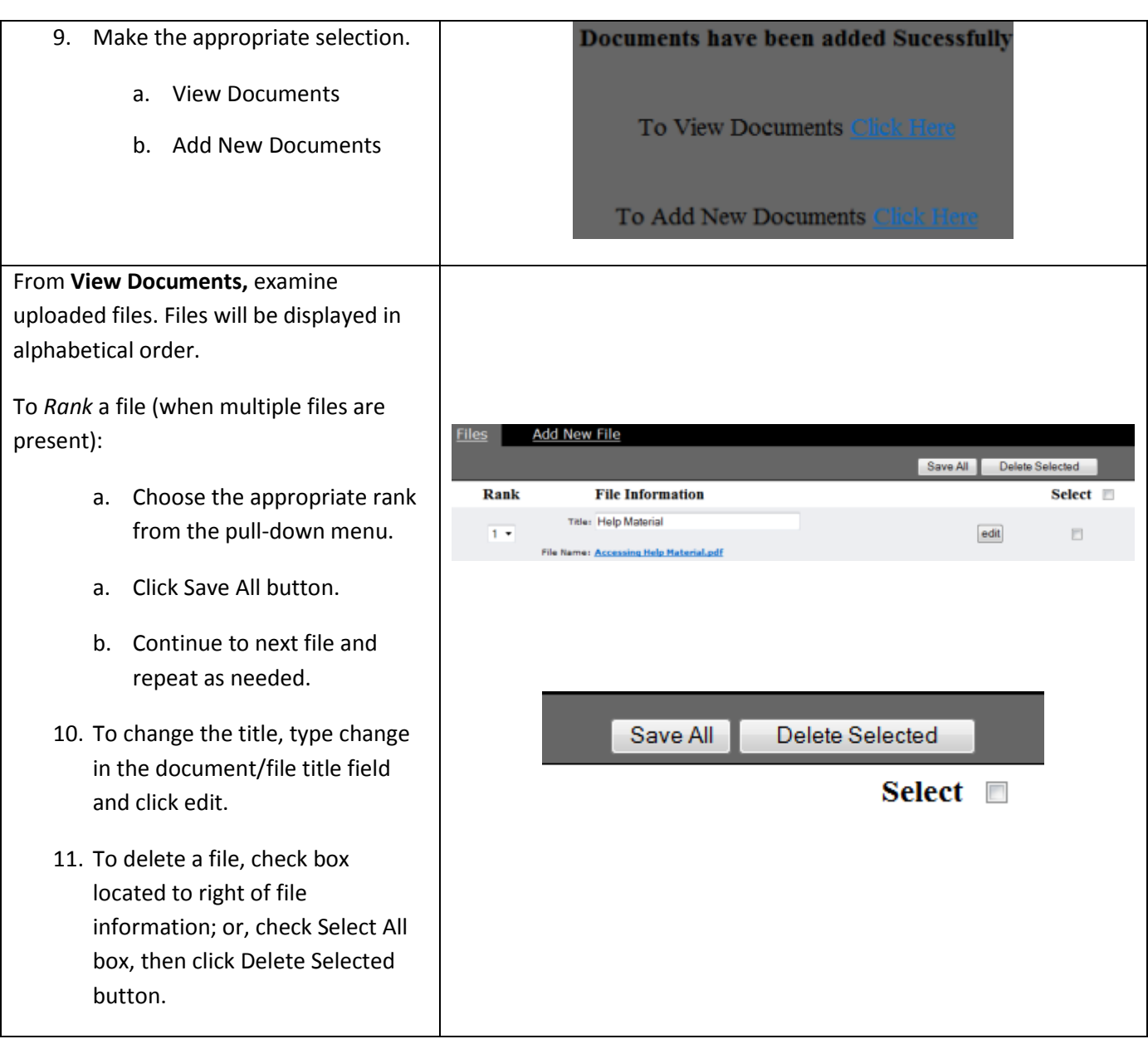

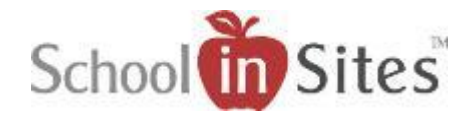

## **Use of Text Editor Areas – More info can be found within video tutorials**

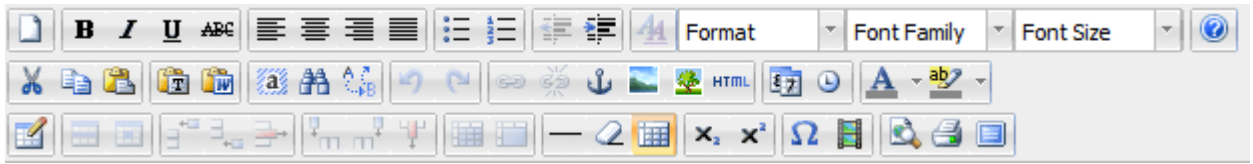

#### **Editor Tools Include:**

- **Bold, Italics, Underline Text**
- **Justification Tools**
- **Bullet Tools**
- **F** Select Font Family for your Text, and Select the Font Size
- **Use the Help Button to guide you to the Video Library**
- **Copy/Paste Options**
- **Hyperlinking Tools**
- **Filmage Galleries**
- **HTML Tool**
- **Tools for use of Tables**
- **Special Character Tool**
- **Embed Media files within your Text areas**
- **Print Options**
- **View Full Screen**